# **Building HSR RedBox on ZedBoard using FMC-GbE-RJ45**

Version 0 Revision 3

March 29, 2019 (Jan. 7, 2019)

Future Design Systems [www.future-ds.com](http://www.future-ds.com/) / [contact@future-ds.com](mailto:contact@future-ds.com)

## <span id="page-0-0"></span>**Copyright © 2019 Future Design Systems, Inc.**

## <span id="page-0-1"></span>**Abstract**

This manual describes details of building HSR RedBox on Avnet ZedBoard using Future Design Systems FMC-GbE-RJ45 board.

## <span id="page-0-2"></span>**Table of Contents**

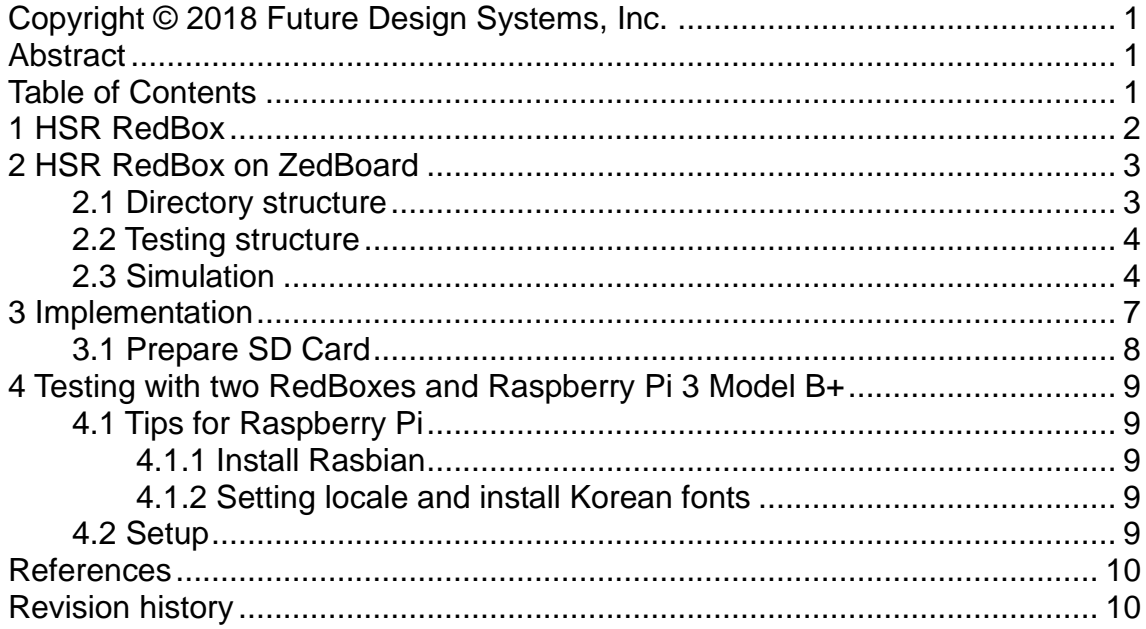

# <span id="page-1-0"></span>**1 HSR RedBox**

As shown in [Figure 1,](#page-1-1) HSR (High-availability Seamless Redundancy) RedBox (Redundancy Box) has three Ethernet ports.

- Upstream port: it is normal Ethernet port
- Link-A port: it is one of two HSR Ethernet ports
- Link-B port: it is one of two HSR Ethernet ports

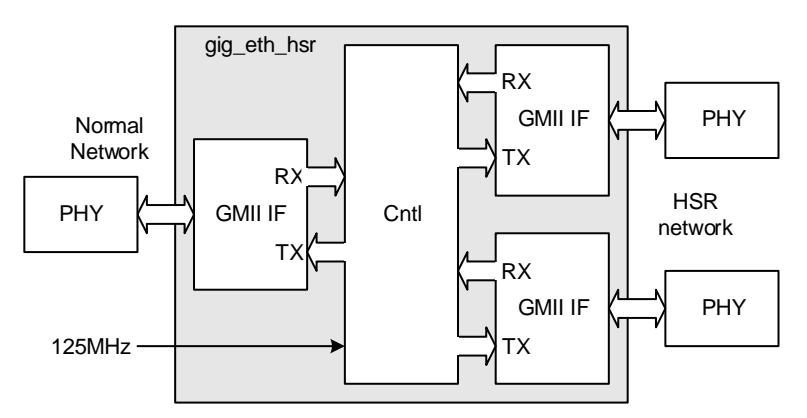

**Figure 1: HSR RedBox structure**

<span id="page-1-1"></span>Egtherent packet received from the upstream port is duplicated and sent through two HSR port after adding HSR header as shown in [Figure 2.](#page-1-2) HSR packet received from the HSR Link-A/B is forwared to the upstream and the other HSR Link depending on MAC address and other information. More

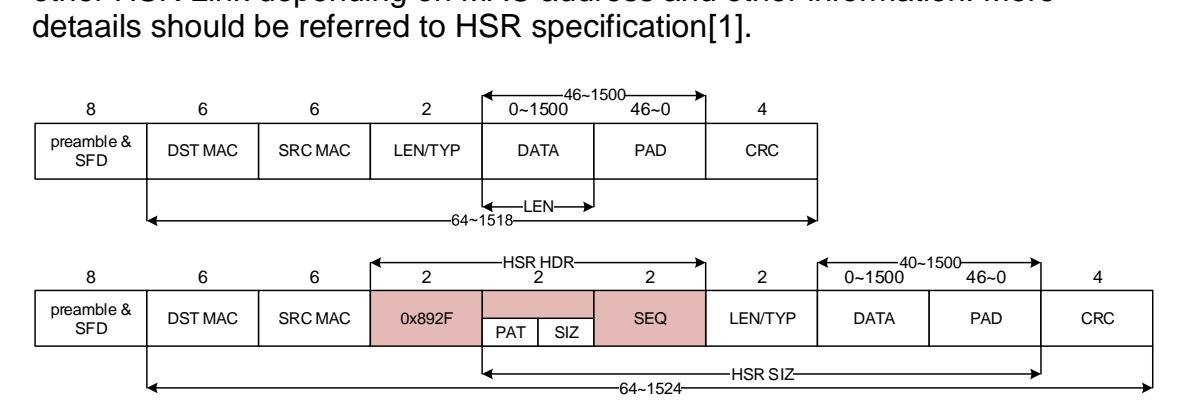

**Figure 2: Normal packet and HSR packet**

<span id="page-1-2"></span>This document describes a details of building RedBox using Future Design Systems HSR RT[L\[2\]](#page-9-3) on the following hardware borads.

- Future Design Systems, FMC-GbE-RJ4[5\[3\]](#page-9-4)
- Avnet, ZedBoar[d\[4\]](#page-9-5)

# <span id="page-2-0"></span>**2 HSR RedBox on ZedBoard**

[Figure 3](#page-2-2) shows how HSR RedBox is implemented on ZedBoard.

- Zedboard: FPGA boarad to implement HSR design
- FMC-GbE-RJ45: 3 port Ethernet board
- Raspberry Pi 3 Model B[+\[5\]:](#page-9-6) Single board computer to access network throgh HSR

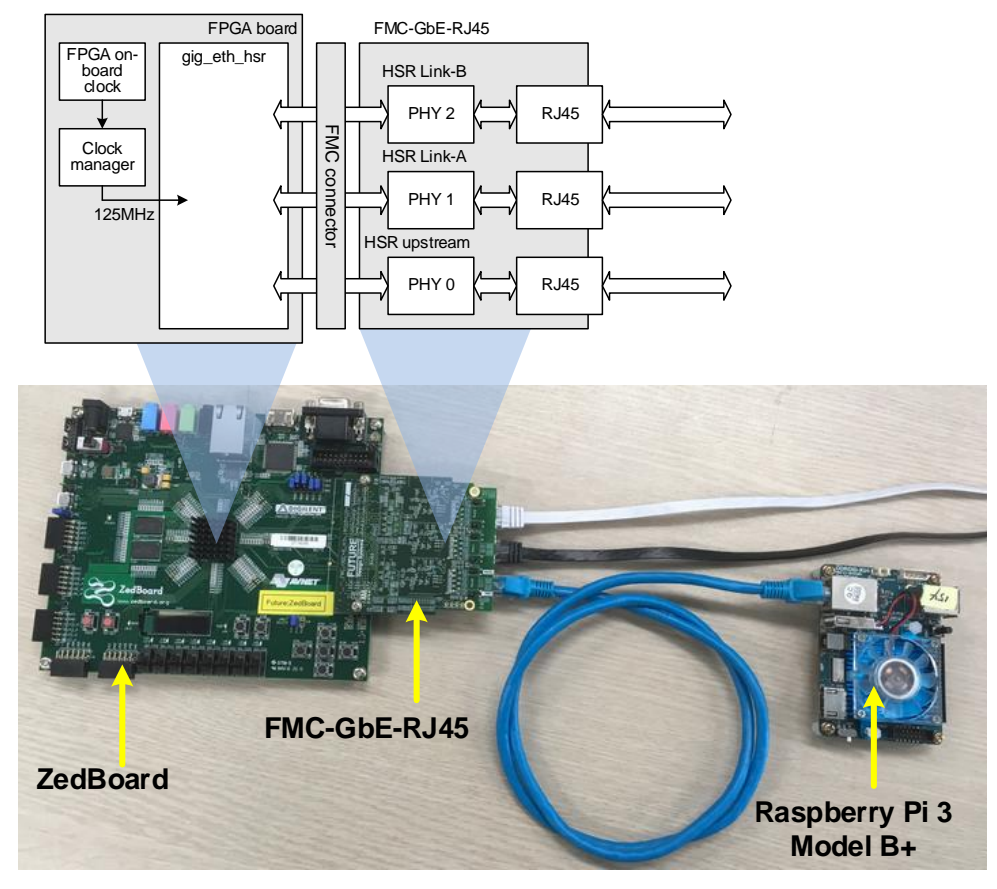

**Figure 3: HSR RedBox implementation on ZedBoard**

## <span id="page-2-2"></span><span id="page-2-1"></span>**2.1 Directory structure**

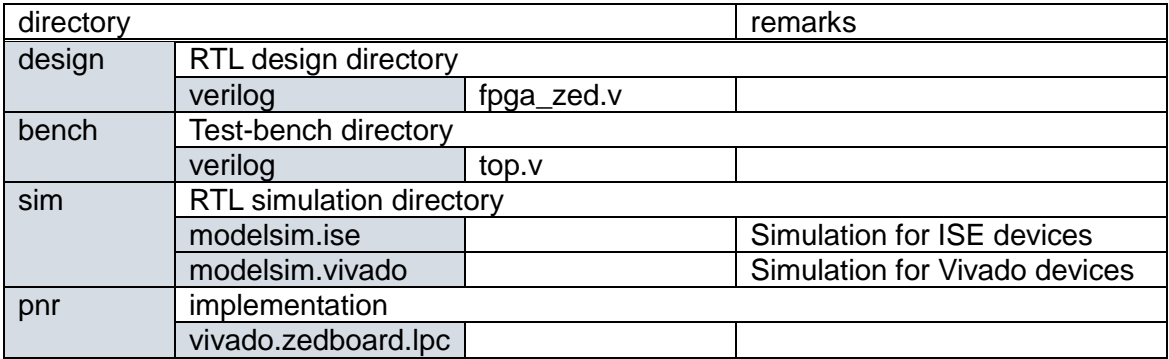

### <span id="page-3-0"></span>**2.2 Testing structure**

[Figure 4](#page-3-2) shows hardware structure to simulate a HSR system, where several HSR nodes are connected to build ring and each HSR node consists of 'fpga' and 'tester'.

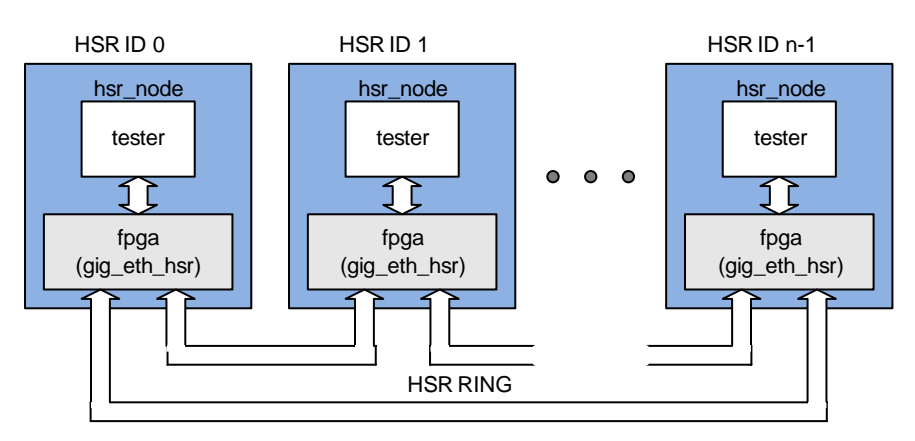

**Figure 4: Testing structure**

<span id="page-3-2"></span>HSR nodes are connected through GMII instead of PHY and each 'tester' in the HSR node is assigned a unique MAC address related to node id such that '48'hF0\_12\_34\_56\_78\_{node\_id[7:0]'.

## <span id="page-3-1"></span>**2.3 Simulation**

Simulation requires Mentor Graphics ModelSim and Xilinx Vivado suites.

- $\Diamond$  HDL simulator: Mentor Graphics ModelSim
- $\div$  FPGA related library: Vivado 2017.4 for Zyng

It requires following environment variables and refer to 'Makefile' and 'sim\_define.v' in 'sim/modelsim.vivado'.

- 'XILINX\_VIVADO' environment variable to point Vivado installation directory, such as '/opt/Xilinx/Vivado/2017.4' for Linux or 'C:/Xilinx/Vivado/2017.4' for Windows.
- 'FIP\_HOME' environment variable in the "Makefile" to point 'gig\_eth\_hsr' directory, such as '../../../../FIP'.
- 'FPGA\_TYPE' environment variable in the "Makefile" to specify FPGA type, such as 'z7' for Zynq 7000.
- 'BOARD\_ZED' environment variable in "sim/modelsim.vivado/sim\_define.v" to specify FPGA board.

Do as follows to simulate this HSR system.

1. Go to 'sim/modelsim.vivado' directory

Copyright © 2018-2019 Future Design Systems, Inc.

- 2. Run 'make' for Linux
	- $\Diamond$  If any errors occurs, have a close look at the message.
	- $\Diamond$  Reasons of most of errors may be come from mismatches including path or environment variables.
	- $\Diamond$  Simulation version specific options may cause problems.
- 3. Invoke VCD waveform viewer to check simulation if simulation completes without any errors.
	- $\Diamond$  GTKwave would be a good choice

'NUM\_OF\_HSR\_NODE' in 'sim\_define.v' specifies the number of HSR nodes to simulate.

[Figure 5](#page-5-0) shows an example case that HSR NODE 0 is only enabled<sup>1</sup> to generate HSR packets. Set 'boardcast' 0 at 'tester\_gmii.v' in 'bench/verilog' directory.

- 1. 'tester' in NODE 0 prepares a packet targeted to NODE 1.
- 2. 'gig\_eth\_hsr' in NODE 0 receives the packet and forward it to LINK-A and B after inserting HSR header.
- 3. NODE 1 receives the packet through LINK-B and forwards to the LINK-A. Although this packet is headed to NODE 1, it cannot make hit on MAC address since NODE 1 does not know its MAC address yet, i.e., 'tester' did not generate any packet.
- 4. NODE 2 receives the packet through LINK-A and forwards to the LINK-B.
- 5. NODE 1 receives the packet from NODE 2 through LINK-A, but discard it since it has been received already. (see step 3)
- 6. NODE 2 receives the packet from NODE 1 through LINK-B, but discard it since it has been received already. (see step 4)

1

<sup>&</sup>lt;sup>1</sup> Refer to code to instantiate 'hsr\_node' in the 'bench/Verilog/top.v'.

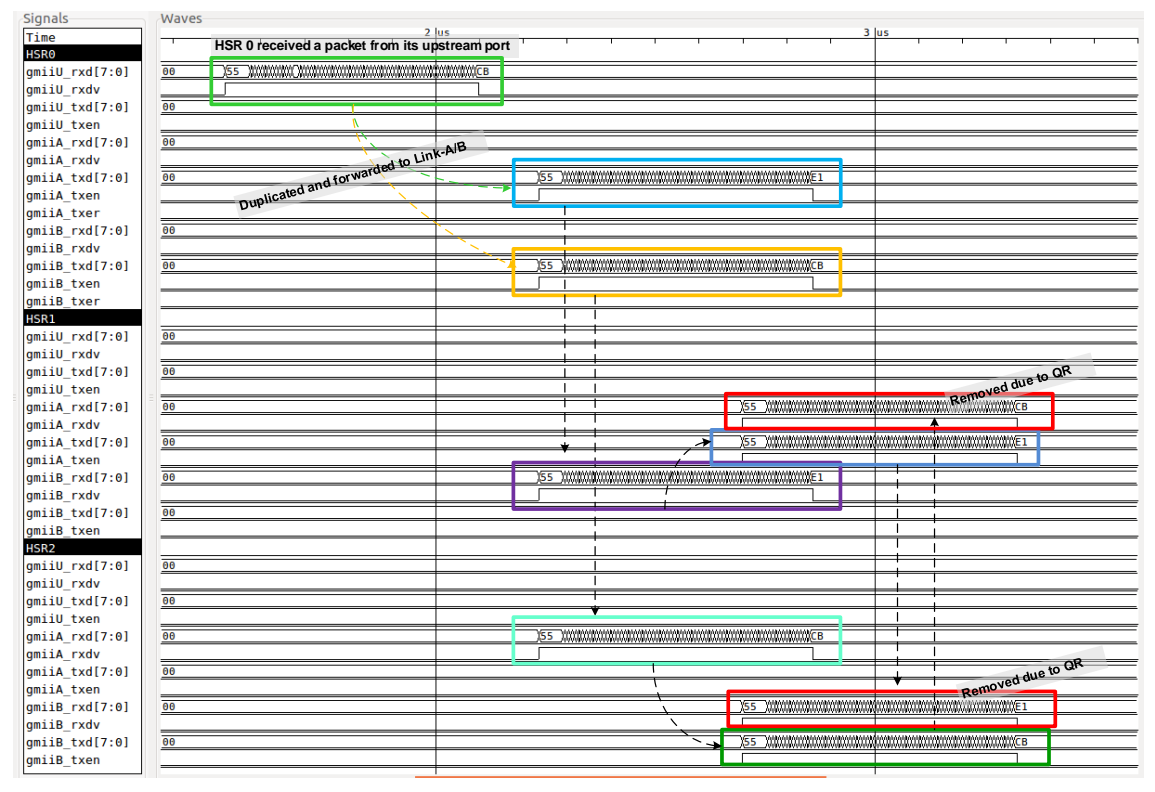

**Figure 5: Simulation case NODE 0 generates a packet**

<span id="page-5-0"></span>[Figure 6](#page-6-1) shows an example with broadcasting case. Set 'boardcast' 1 at 'tester\_gmii.v' in 'bench/verilog' directory.

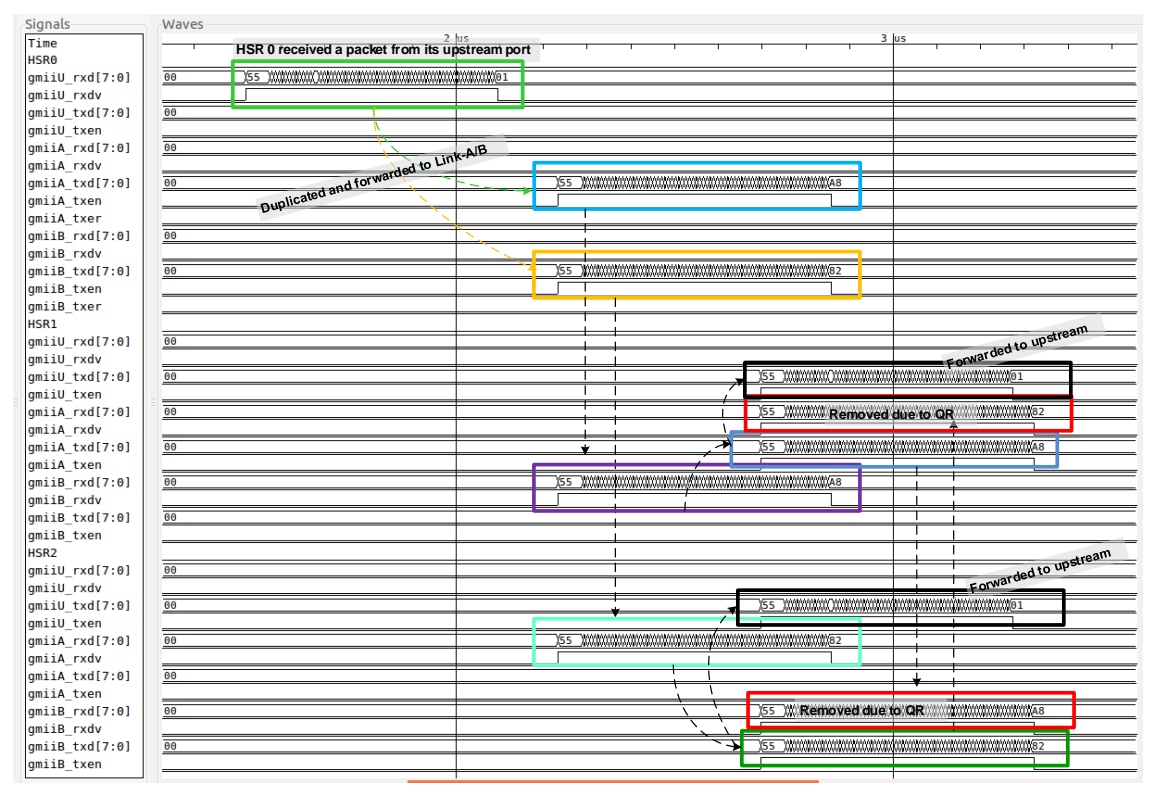

## <span id="page-6-1"></span>**Figure 6: Simulation case NODE 0 generates a broadcasting packet**

## <span id="page-6-0"></span>**3 Implementation**

Implementation requires Vivado and SDK suites.

- $\div$  FPGA related library: Vivado 2017.4 for Zynq
- $\Leftrightarrow$  ARM related library: SDK

It requires following environment variables and refer to 'Makefile' and 'syn\_define.v' in 'pnr/vivado.zedboard.lpc'.

- 'XILINX\_VIVADO' environment variable to point Vivado installation directory, such as '/opt/Xilinx/Vivado/2017.4' for Linux or 'C:/Xilinx/Vivado/2017.4' for Windows.
- 'XILINX\_SDK' environment variable to point SDK installation directory, such as '/opt/Xilinx/SDK/2017.4' for Linux or 'C:/Xilinx/SDK/2017.4'.
- 'FIP\_HOME' environment variable to point 'gig\_eth\_hsr' directory, such as '../../../../FIP'.

Do as follows to implement this HSR system, where implementation means logic synthesis and placement & routing.

1. Make sure all necessary files are ready

- $\div$  Go to 'FIP/gig eth hsr/fifo async/z7/vivado.2017.4' and run 'make'. (It takes time, so that do not run if files exist.)
- $\div$  Go to 'FIP/gig\_eth\_hsr/fifo\_sync/z7/vivado.2017.4' and run 'make'. (It takes time, so that do not run if files exist.)
- 2. Go to 'pnr/vivado.zedboard.lpc' directory
- 3. Run 'make' for Linux
	- $\Diamond$  If any errors occurs, have a close look at the message.
	- $\Diamond$  Reasons of most of errors may be come from mismatches including path or environment variables.
- 4. There should be 'fpga.bit' ready.

Now you can config FPGA by using 'fpga.bit'

- 1. Go to 'pnr/vivado.zedboard.lpc/download' directory
- 2. Connect you PC and ZedBoard through USB-JTAB
- 3. Run 'make'
- 4. If any errors occur, please consult Vivado user manual.

## <span id="page-7-0"></span>**3.1 Prepare SD Card**

ZedBoard also can be configured using SD Card. The boot configuration DIP switches should be set properly; consult manual for details.

- 1. Prepare ZedBoard with FMC-GbE-RJ45
	- $\Diamond$  Port 0 for Upstream
	- $\Diamond$  Port 1 for HSR Link-A
	- $\Diamond$  Port 2 for HSR Link-B
- 2. Go to 'pnr/vivado.zedboard.lpc/bootgen' directory
- 3. Run 'make clean' and then 'make'
- 4. 'BOOT.bin' should be ready
- 5. Copy 'BOOT.bin' to the SD Card
- 6. Insert SD Card to the ZedBoard
	- $\Diamond$  Make sure ZedBoard is turned off
	- $\Diamond$  Make sure Boothing mode selection switches are properly set as shwon in [Figure 7.](#page-8-5)
- 7. Turn on ZedBoard
	- $\Diamond$  Configuration DONE LED should be on.
	- $\div$  Two LEDs should be on as shown in [Figure 7;](#page-8-5) one for HSR ready and the other for RedBox indicator.

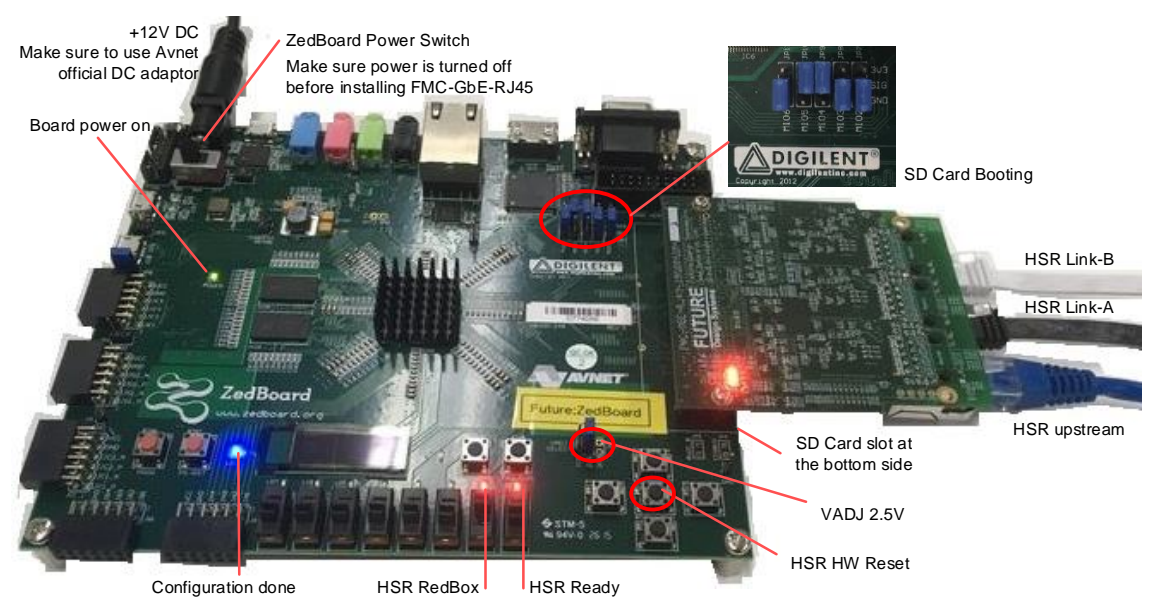

**Figure 7: ZedBoard and FMC-GbE-RJ45**

# <span id="page-8-5"></span><span id="page-8-0"></span>**4 Testing with two RedBoxes and Raspberry Pi 3 Model B+**

Raspberry Pi should support Gigabit Ethernet.

## <span id="page-8-1"></span>**4.1 Tips for Raspberry Pi**

#### <span id="page-8-2"></span>**4.1.1 Install Rasbian**

Get Raspbian Stretch Image from 'www.raspberrypi.org/downloads/raspbian' and copy it to uSD card.

Login account will be 'pi'. Password will be 'raspberry'

#### <span id="page-8-3"></span>**4.1.2 Setting locale and install Korean fonts**

If text font is not visible, set locale to 'en\_US.UTF-8 UTF-8' or 'ko\_KR.UTF-8 UTF-8'. This step requires network connection.

\$ sudo apt-get install ibus ibus-hangul fonts-unfonts-core \$ sudo raspi-config *Then select 'Localization options' by pressing arrow key Then select 'en\_US.UTF-8 UTF-8' by pressing space key Then select 'select' button using tap key Then reboot* \$ sudo reboot

## <span id="page-8-4"></span>**4.2 Setup**

When all has been done as shown in [Figure 7,](#page-8-5) a HSR system shown in [Figure 8](#page-9-7) can be set up using two RedBoxes and two Raspberry Pi.

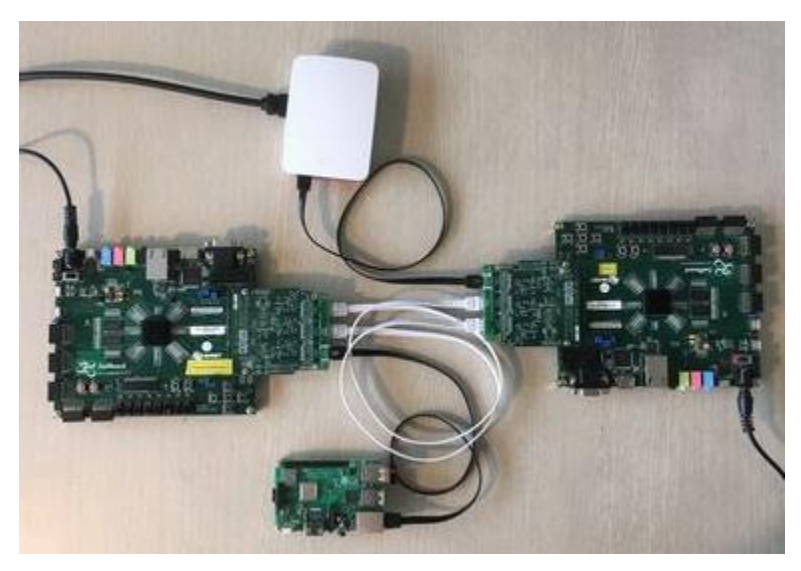

**Figure 8: Two RedBox with Raspberry Pi**

# <span id="page-9-7"></span><span id="page-9-0"></span>**References**

- <span id="page-9-2"></span>[1] IEC 62439-3, Industrial communication networks –High availability automation networks –Part 3: Parallel Redundancy Protocol (PRP) and High-availability Seamless Redundancy (HSR), Edition 2.0, 2012-07.
- <span id="page-9-3"></span>[2] Future Design Systems, High-availability Seamless Redundancy Controller on Gigabit Ethernet, TD-2018-10-002, 2018. (company confidential)
- <span id="page-9-4"></span>[3] Future Design Systems, FMC-GbEGbE -RJ45 User Manual- Avnet ZedBoard, TD-2018-10-004, 2018.
- <span id="page-9-5"></span>[4] Avnet, ZedBoard (Zynq Evaluation and Development) Hardware User's Guide, Jan. 2014.
- <span id="page-9-6"></span>[5] Raspberry Pi Foundation, Raspberry Pi Document (www.raspberrypi.org/documentation).

# <span id="page-9-1"></span>**Revision history**

- □ 2019.03.29: Updated.
- □ 2019.01.07: Document started by Ando Ki (adki@future-ds.com)

– End of document –